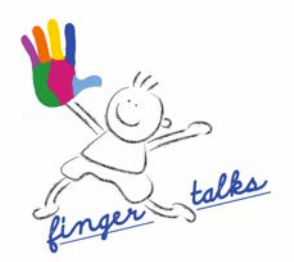

# **GUIDA D'USO ALL'APPLICAZIONE IMMAGINARIO**

**V 1.1.**

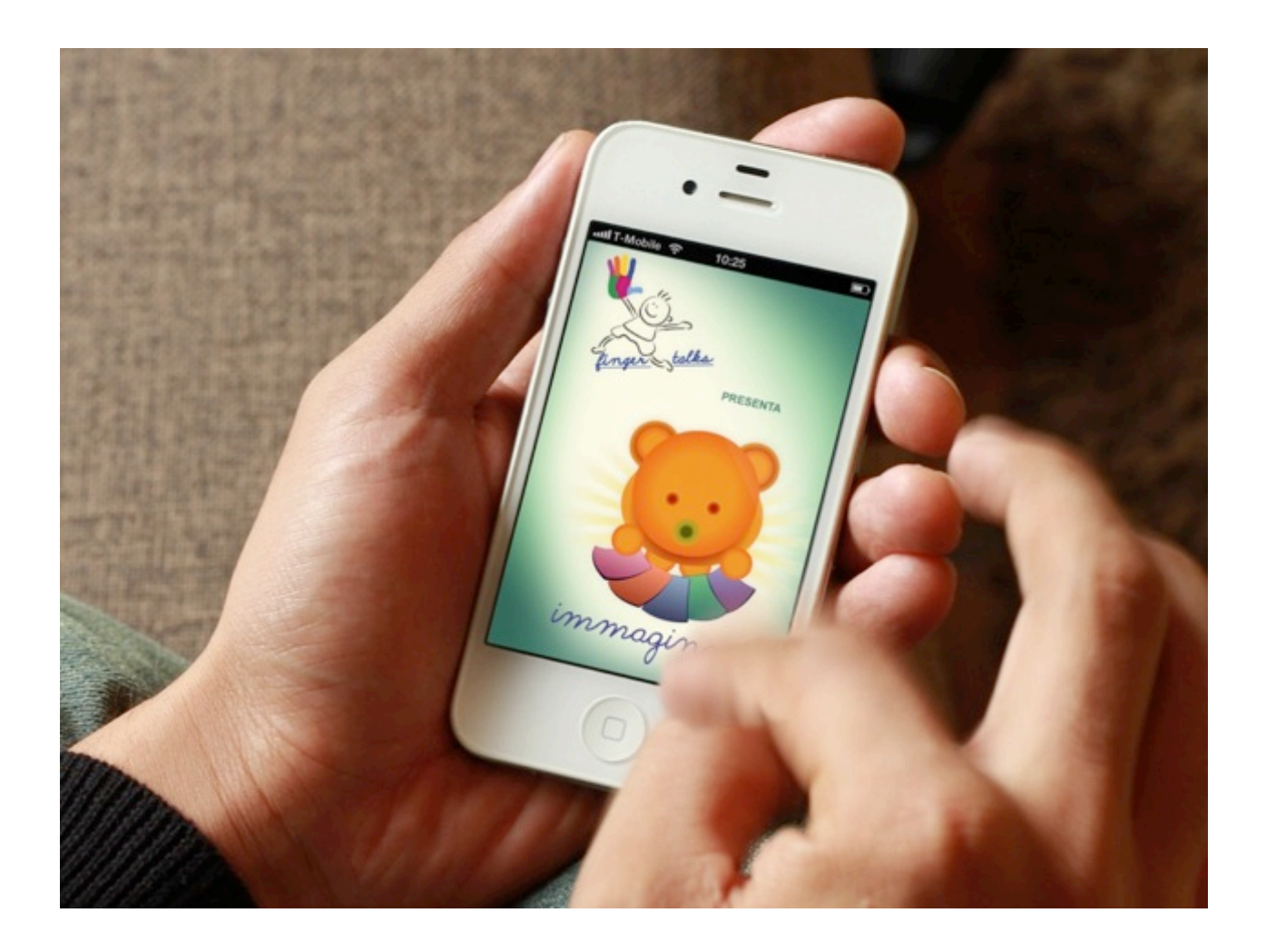

Milano, 28/02/2013

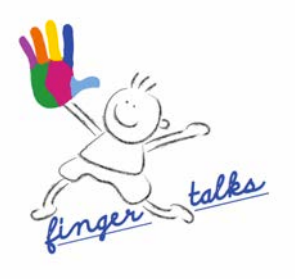

# **SOMMARIO**

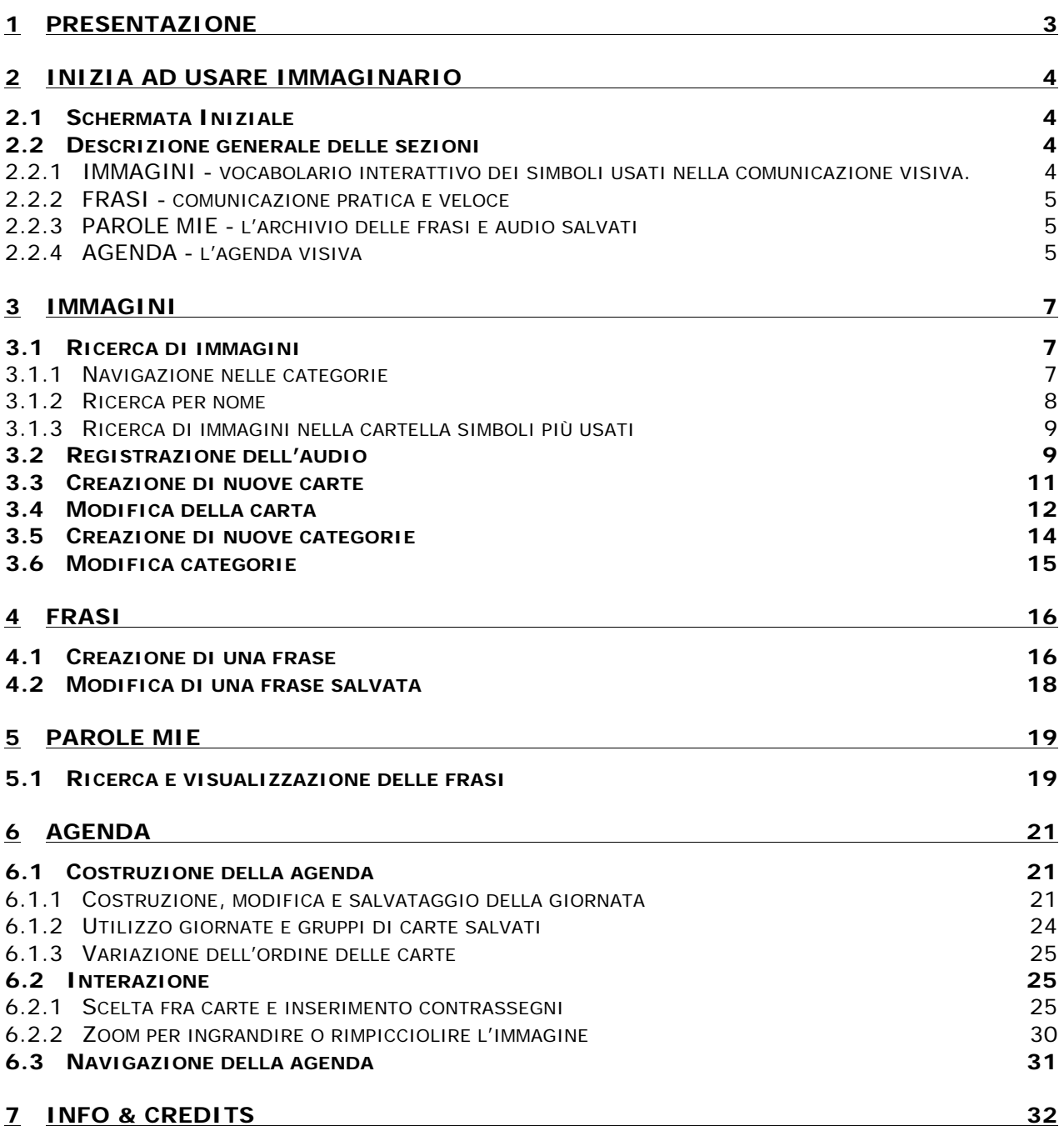

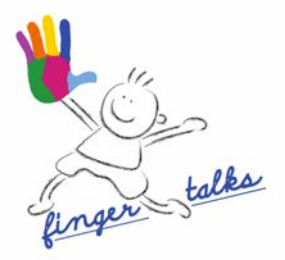

## **1 PRESENTAZIONE**

Immagini, parole, frasi, agenda: la prima app che nasce in modo specifico per supportare il genitore, educatore o terapeuta ad un efficace e pratico uso della **comunicazione per immagini, "verso"** la persona – e in particolare il bambino - con autismo o disabilità cognitive.

Immaginario è **un compagno, un supporto giornaliero:** permette di portare con sé sull'iPhone (ma puoi installarla anche su iPad) le carte che associano immagine e concetto da mostrare al bambino – le "parole" della comunicazione visiva - ricercarle facilmente e costruire frasi e programmi in agenda in modo efficace e veloce ed è studiato in funzione delle necessità di chi vuole interagire con la persona autistica.

Il suo obiettivo è di sostenere la comunicazione con supporti visivi, in modo da aiutare il bambino alla comprensione ed è frutto della collaborazione di Finger Talks (che unisce esperienze nel mondo della tecnologia, comunicazione, impegno nel sociale) con **logopedisti, pedagogisti, neuropsichiatri, educatori e genitori** che hanno partecipato sia alla progettazione che al test del prototipo.

La comunicazione per immagini è di provata efficacia. Purtroppo però il bambino autistico spesso manca di intenzionalità comunicativa.

La **differenza** del nostro approccio sta nel proporre un percorso graduale nello scambio comunicativo, che parte innanzitutto dall'adulto "verso" il bambino (**comunicazione in entrata**) e si concentra sulla condivisione dei significati, per poi, in seconda battuta, incoraggiare e valutare un utilizzo consapevole diretto "in uscita" da parte della persona autistica.

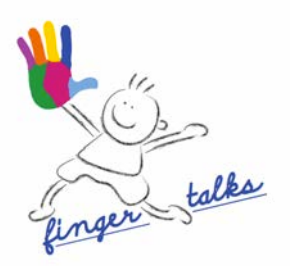

# **2 INIZIA AD USARE IMMAGINARIO**

#### **2.1 Schermata Iniziale**

#### **Immagini, Frasi, Parole Mie, Agenda:**

Le 4 aree di accesso ai simboli, si aprono con un tap sul quadrato corrispondente.

Viceversa, all'interno di ogni sezione è indicata l'icona di "**home**" per tornare, con un tap, alla pagina iniziale.

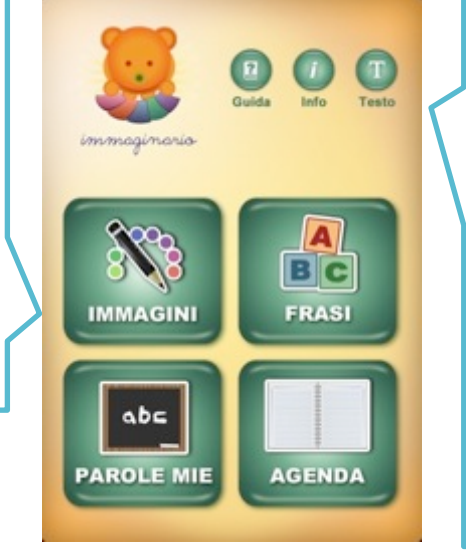

**Guida:** guida d'uso contestuale alla posizione dell'utente, indica le funzionalità di ogni pagina della app

**Info:** nomi e contatti di chi ha partecipato al progetto. Link al website di Immaginario. Email di contatto per il supporto.

**Testo:** con un tap personalizza la visualizzazione delle carte nascondendo/riattivando il testo all'interno delle carte in "frasi" e "agenda" e anche nella stringa di testo in "parole mie". Il testo, nell'impostazione iniziale è attivo.

## **2.2 Descrizione generale delle sezioni**

## **2.2.1 IMMAGINI - vocabolario interattivo dei simboli usati nella comunicazione visiva.**

E' il laboratorio dove esercitare la **comprensione dei concetti** – presentati per aree semantiche – e creare **nuove carte**:

- ricerca per categorie : sono costruite secondo una logica di uso comune nel rapporto al loro interno le carte semanticamente legate a quel gruppo
- è possibile creare nuovi "vocaboli per la comunicazione", cioè nuove carte (immagine, testo, categoria e audio a scelta) e nuove categorie; modificare le carte pre-caricate e duplicarle per non perdere immagini iniziali
- con la cartella "simboli più usati" recuperi in un attimo le immagini più utilizzate
- ricerca veloce: digita la prime lettere della parola, la app visualizza l'elenco dei risultati

Oltre 1.200 immagini di qualità (libreria SymbolStix™) e più di 60 categorie, scelte dai nostri esperti per massimizzare la comprensione: abbiamo evitato concetti astratti e coniugazioni verbali, che non hanno un vero corrispondente visivo, o termini che suggeriamo di costruire ad hoc (es. mamma) e adattamento al contesto italiano.

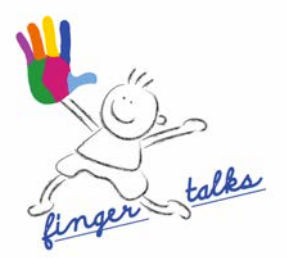

# **2.2.2 FRASI - comunicazione pratica e veloce**

Dove comporre **sequenze di immagini** traducendo direttamente la frase testuale in concetti visivi.

#### **Massima flessibilità:**

- digita il testo con la tastiera si "tradurrà" subito in immagine
- il word-predictor capisce cosa stai scrivendo già dalle prime lettere ed elenca i termini interi corrispondenti presenti nella app
- puoi anche collegarti alla sezione "immagini" e aggiungere i termini da lì, cercandoli in una categoria che ti interessa
- le parole non presenti, inoltre, possono essere create come carta, sul momento, e direttamente inserite nella frase
- gli elementi non visivi come le congiunzioni si possono comunque scrivere nel testo e registrare nell'audio per costruire una frase grammaticalmente corretta in accordo al grado di comprensione del bambino
- è poi possibile nascondere il testo corrispondente all'immagine, sempre per adattarsi ad ogni esigenza e caso

Abbiamo scelto di non inserire l'audio sintetizzato, la cui qualità non potrà mai sostituire la voce umana, ma di permettere all'adulto di parlare sopra alla frase che sta mostrando ed eventualmente registrare la propria voce, facilmente riconoscibile per il bambino.

## **2.2.3 PAROLE MIE - l'archivio delle frasi e audio salvati**

Si focalizza sulla **"visualizzazione" e ricerca veloce** di testi e concetti ricorrenti.

Massima praticità:

- si possono ritrovare le frasi salvate da mostrare in modalità "sola vista" (e audio se pre-registrato) senza pericolo di modifica (se invece si vogliono modificare basta ricercarle in "frasi")
- è però possibile nascondere l'intera stringa di testo e i termini nelle carte così da permettere la vista "solo immagini"
- è utile anche per gestire repentinamente i momenti di crisi che richiedono un breve tempo di azione

## **2.2.4 AGENDA - l'agenda visiva**

Dove **pianificare le attività del bambino** all'interno di una settimana:

- per ogni giorno crea tematiche generali che scandiscono il tempo (esempio: mattino, pomeriggio, sera o scuola, casa, piscina, logopedia)
- costruisci fino a 4 livelli di approfondimento
- inserisci in maniera sequenziale la serie di carte che rappresentano luoghi o attività da svolgere per ogni livello
- salva i gruppi di attività e le "giornate ricorrenti" in modo da "riprenderle" ed eventualmente modificarle velocemente in seguito
- con lo zoom laterale, regola la dimensione delle carte

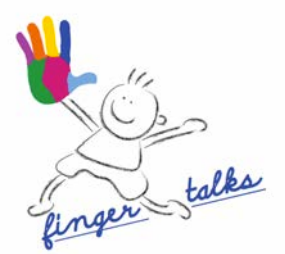

L'agenda è anche lo spazio per incoraggiare il **coinvolgimento diretto del bambino** fino alla possibilità di una sua prima interazione consapevole con l'adulto e con il mezzo:

- potrà scegliere tra due l'attività preferita, anche direttamente col tap
- e potete marcare assieme con la "v" di "fatto" l'attività appena conclusa o "girare la carta" per nasconderla. E' anche possibile contrassegnare con una "x" ciò che "non si deve" fare.

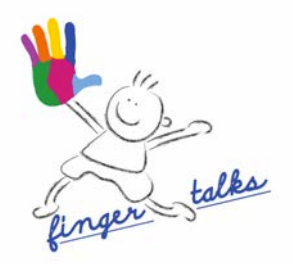

# **3 IMMAGINI**

#### **3.1 Ricerca di immagini**

E' possibile ricercare le immagini:

- per "area semantica" tramite le categorie, se ad esempio ci si vuole dedicare ad una particolare tematica o cercare termini simili
- attraverso l'opzione di ricerca per nome, se si ha già una idea precisa
- all'interno della cartella "simboli più usati"

#### **3.1.1 Navigazione nelle categorie**

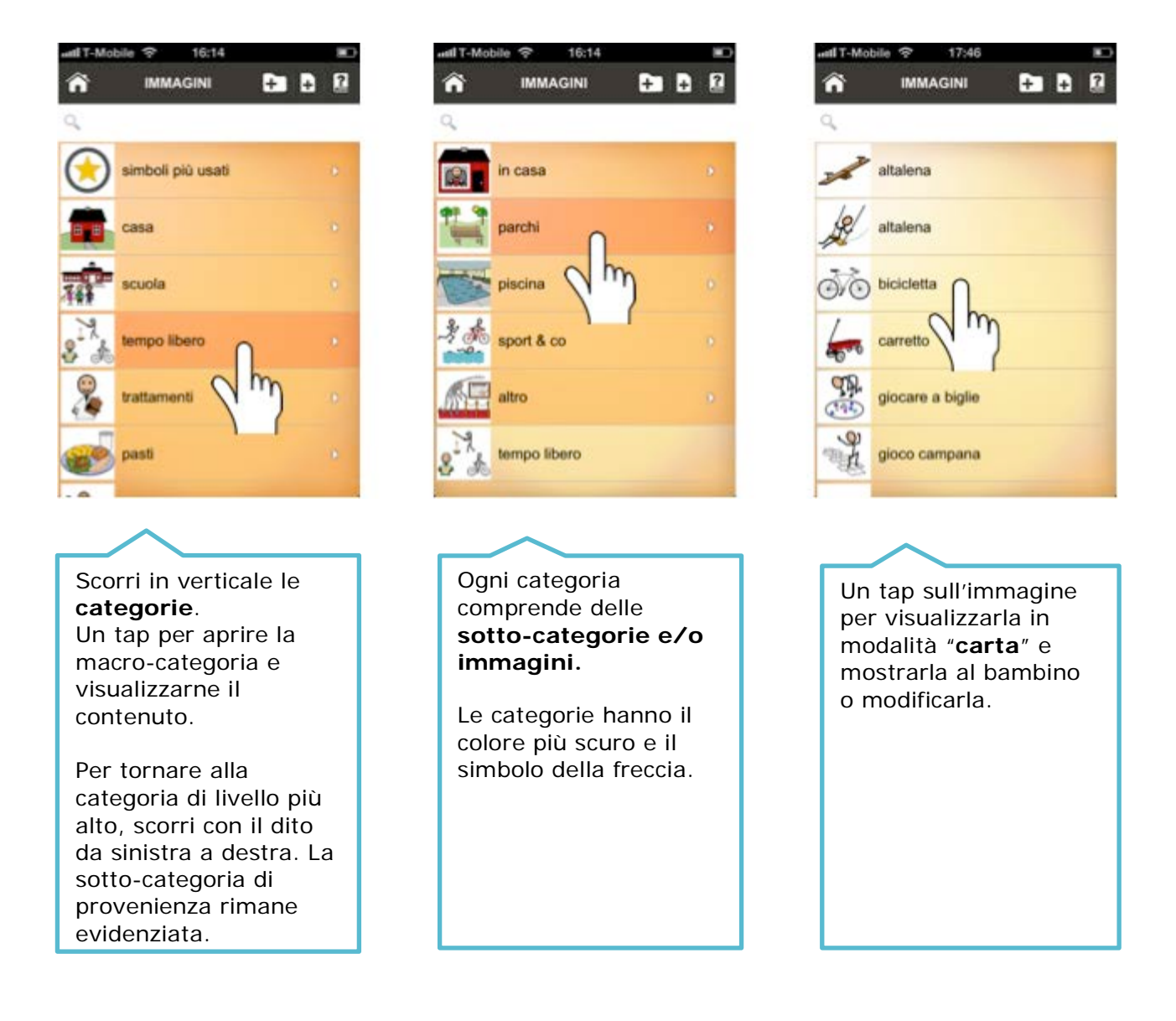

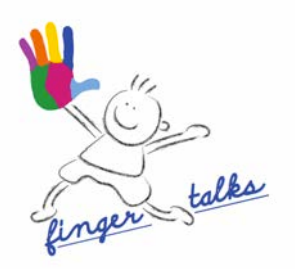

## **3.1.2 Ricerca per nome**

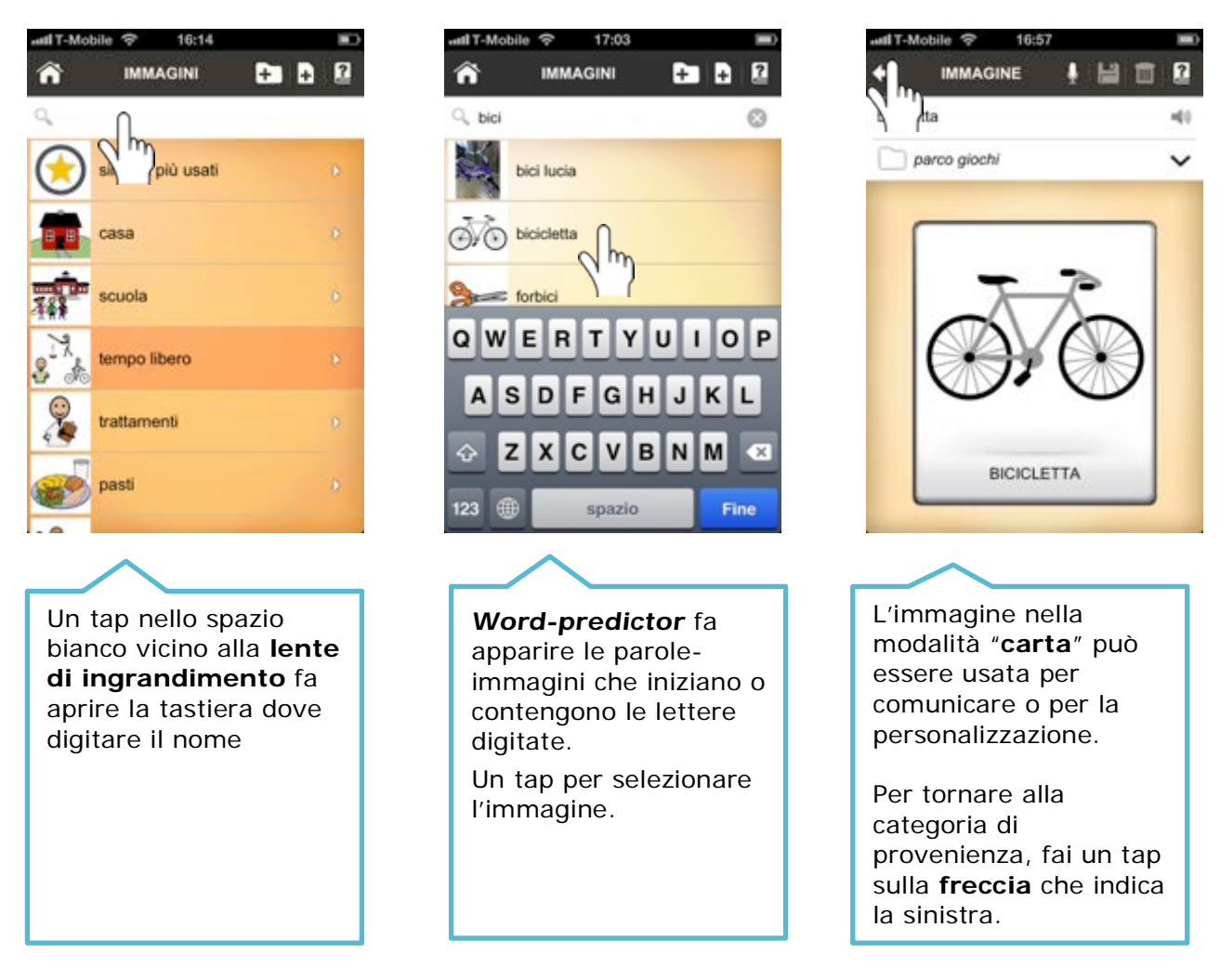

**Nota:** il *word-predictor* offre come risultato della ricerca **tutte le parole che contengono** le lettere che si stanno digitando, cioè sia i termini che le contengono all'inizio che quelli che le contengono a metà. Se non visualizzi subito la parola di tuo interesse basta continuare a digitare altre lettere per rendere la ricerca più precisa.

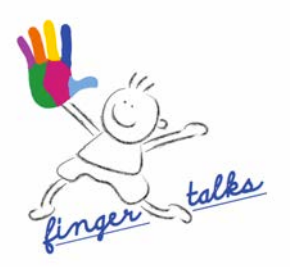

# **3.1.3 Ricerca di immagini nella cartella simboli più usati**

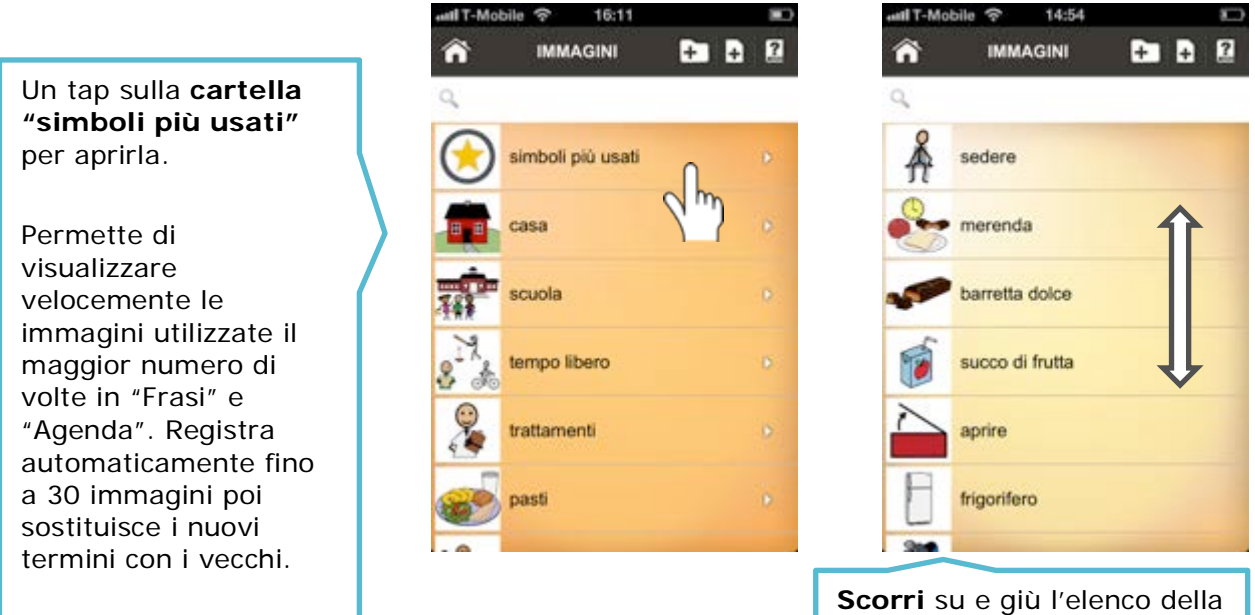

all T-Mobile

ANNULLA

 $\epsilon$ 

09:06

**REGISTRA VOCE** 

**SALVA** 

categoria e seleziona con un tap l'immagine desiderata

# **3.2 Registrazione dell'audio**

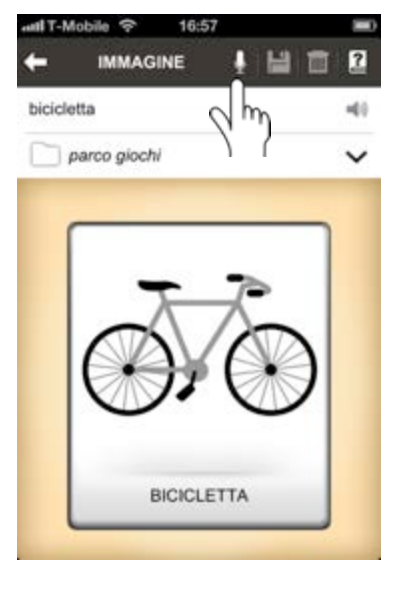

Un tap sul **microfono**

per iniziare la registrazione audio bicicletta Un tap su **registra** per iniziare la registrazione

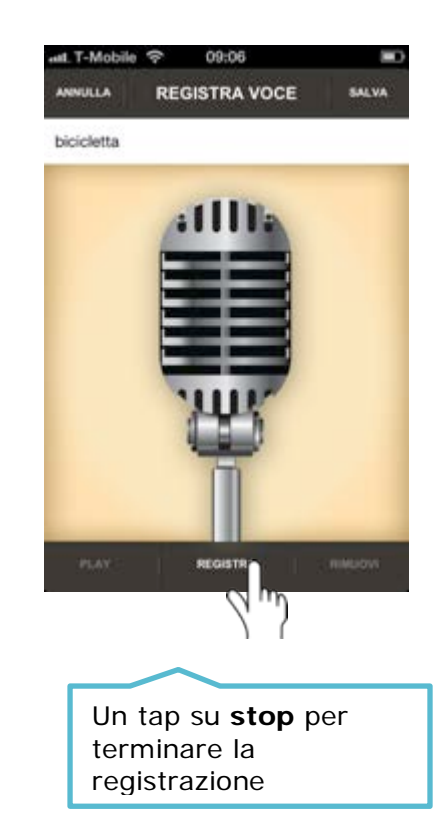

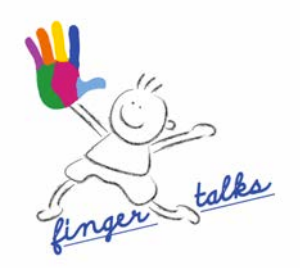

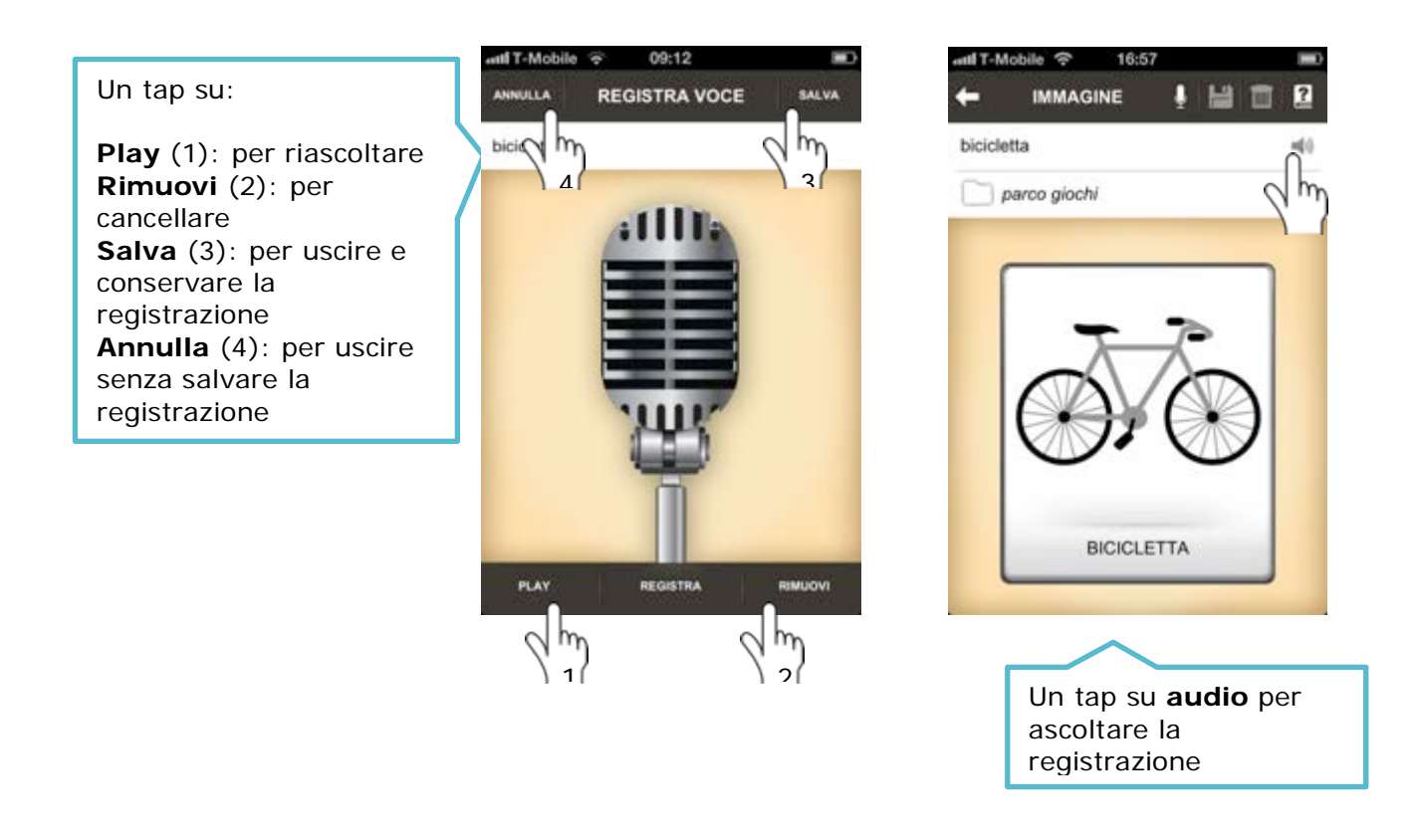

**Nota:** l'audio salvato ti permette di riascoltarlo tutte le volte che accederai alla singola carta, quindi nella sezione "**Immagini**" ma anche nella sezione "**Agenda**". In **"Frasi"**, invece, dove le immagini costruiscono una sequenza potrai registrare un audio separato da riascoltare anche in **"Parole mie".**

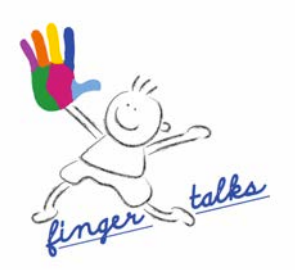

# **3.3 Creazione di nuove carte**

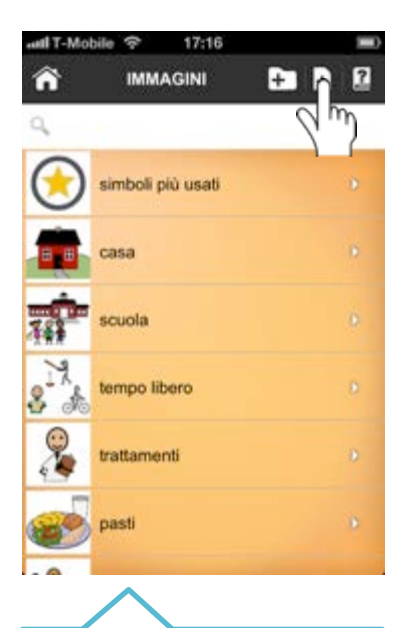

Un tap sull'icona di "**nuovo elemento**" (con il +) per aprire la finestra di costruzione della carta personalizzata (nome, categoria, immagine e se vuoi aggiunta audio)

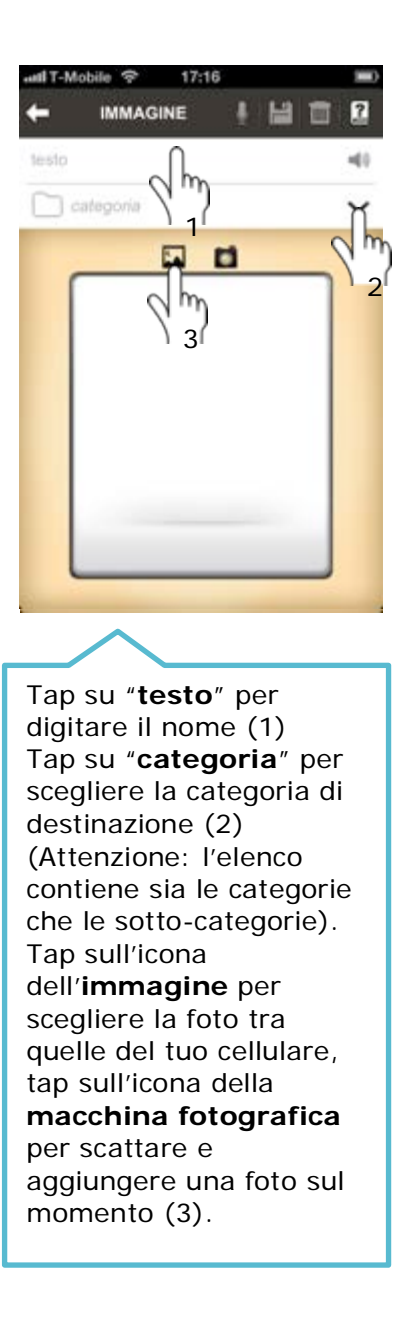

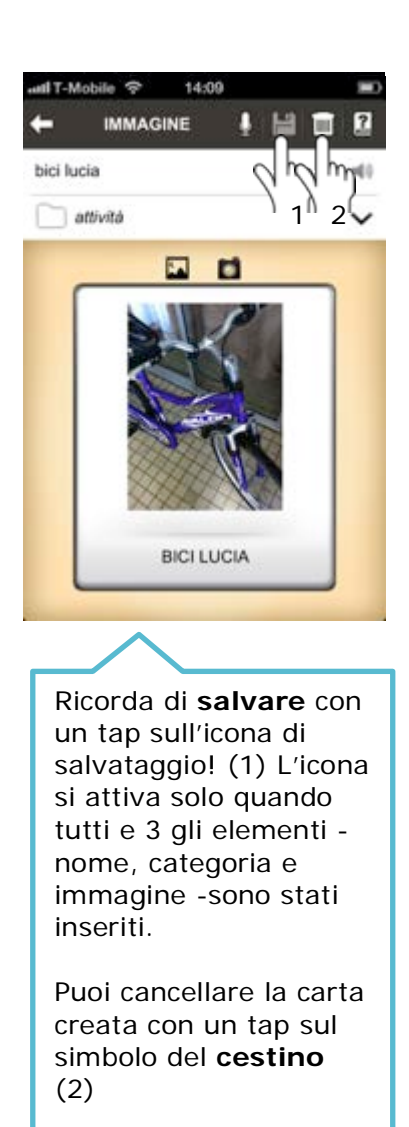

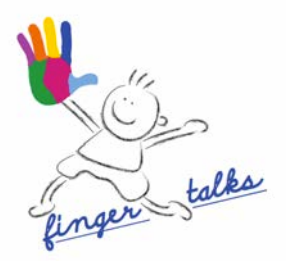

## **3.4 Modifica della carta**

Immaginario contiene **più di 1.200 immagini di SymbolStix™** associate a termini concreti e semplici che possono essere compresi dai bambini autistici (chiamiamo carta l'associazione immagine e vocabolo).

Immaginario è poi totalmente **personalizzabile**, è infatti possibile modificare la categoria di appartenenza dell'immagine così come il termine ad essa associato (per esempio si è scelto di tenere in verbi all'infinito, ma a seconda del grado di comprensione del bambino si può modificare il testo a piacimento).

Per evitare di perdere le preziose immagini SymbolStix™ pre-caricate, le carte originali possono essere salvate come "duplicato" e non sovra-scritte.

Il **duplicato** può essere considerato una carta nuova a tutti gli effetti e quindi modificato anche nell'immagine e aggiornato senza rischiare di perdere simboli.

Vediamo assieme i passaggi, partendo da uno dei **simboli pre-caricati**:

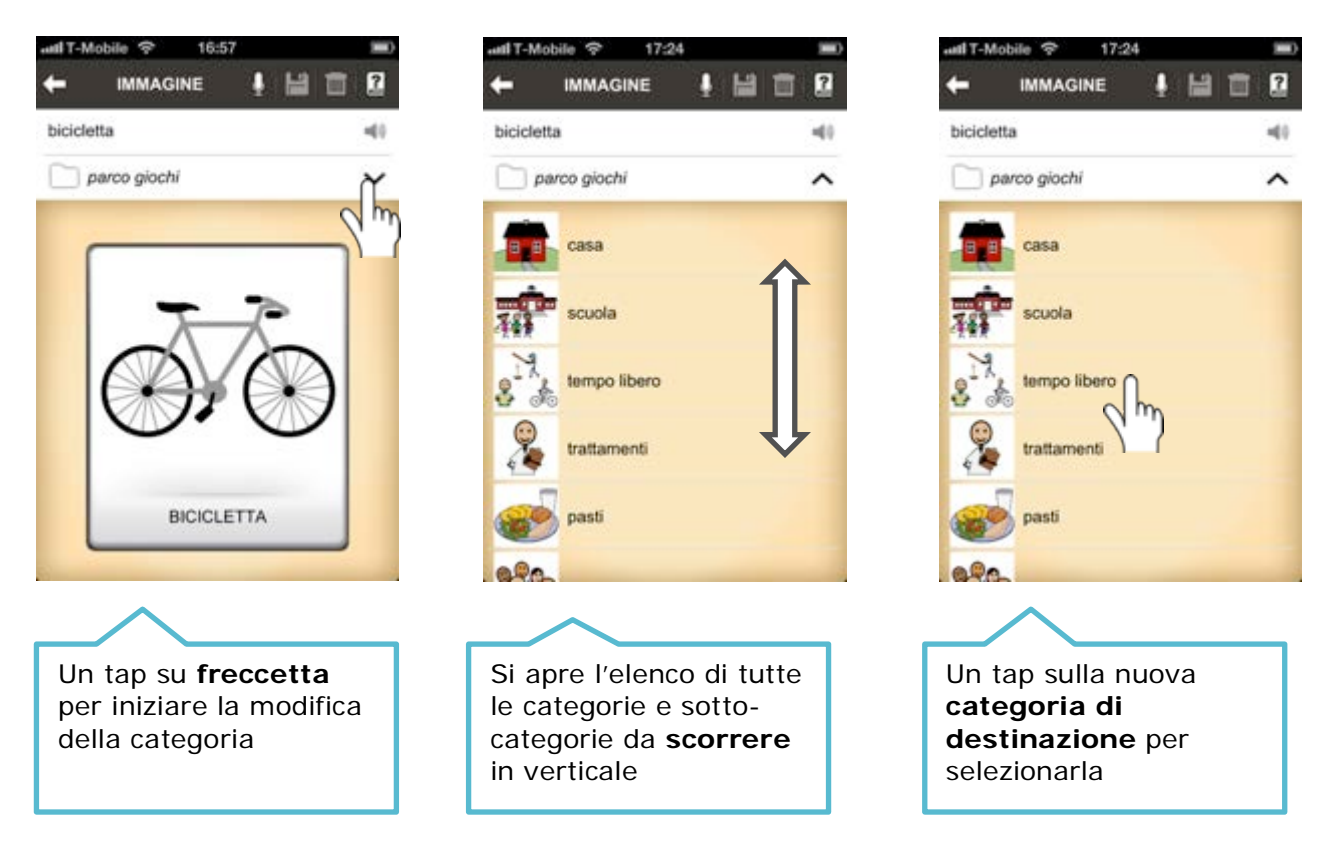

Puoi **salvare** (vedi punto successivo) o **proseguire** con la modifica del testo.

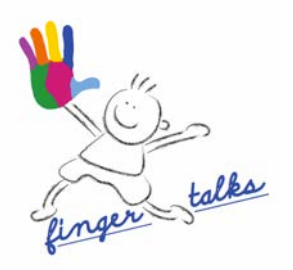

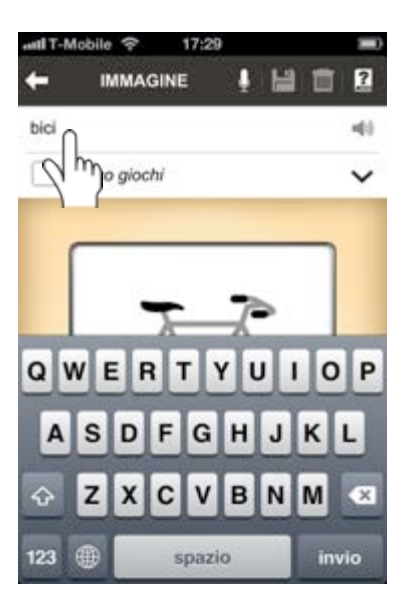

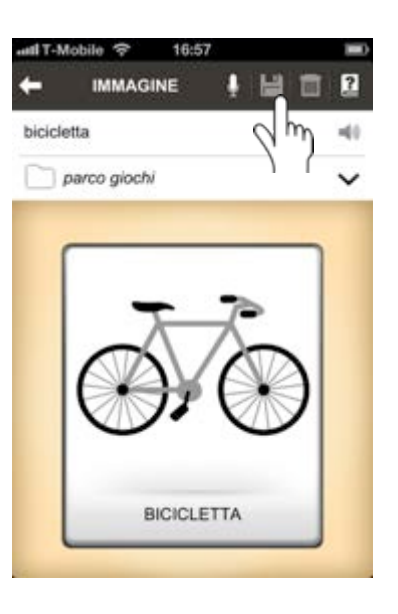

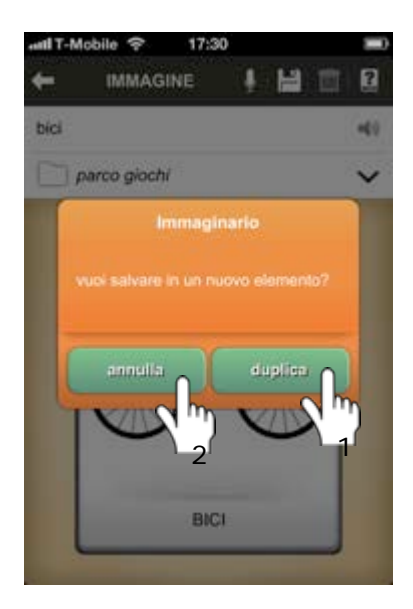

Un tap su "**testo"** per iniziare a modificarlo.

Compare la tastiera con cui digitare il termine desiderato. Es. "bici"

Premere **invio** sulla tastiera per tornare alla carta

Un tap su **salva** per aprire la finestra di salvataggio e salvare tutte le modifiche (in questo caso categoria e nome)

Un tap su **duplica**  (1) per completare il salvataggio.

La **nuova carta** sarà modificabile anche nell'immagine.

Tap su annulla (2) per tornare alla carta senza salvare

Nel caso in cui, invece, la **carta modificata sia stata creata ex-novo**, sarà possibile **sia sovrascrivere che salvare il duplicato.**

La carta modificata sarà **ricercabile** col nuovo testo sia per categoria che con la ricerca per nome.

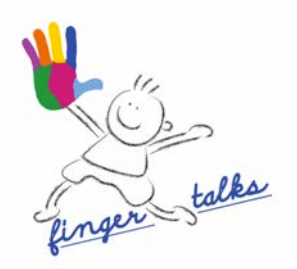

## **3.5 Creazione di nuove categorie**

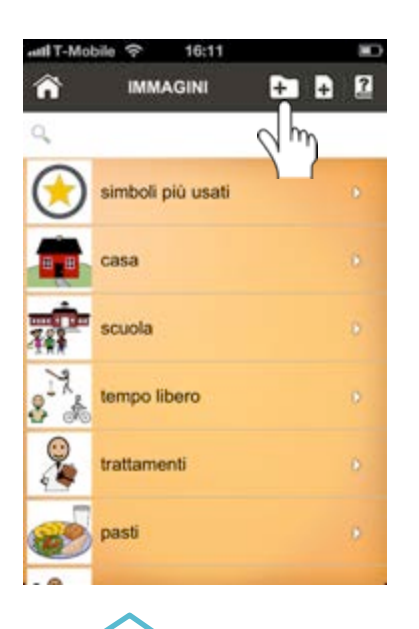

Un tap sull'icona della **cartella con il +** per aprire la finestra di costruzione della categoria personalizzata (nome e se vuoi macrocategoria e immagine)

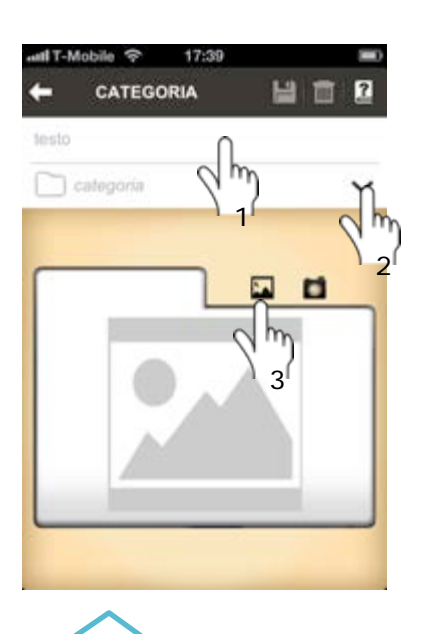

Tap su **"testo"** per digitare il nome (1) Tap su **"categoria"** per scegliere la categoria di destinazione (2) (Attenzione: puoi non utilizzare questa funzione se vuoi salvarla al primo livello). Tap **sull'icona** 

**dell'immagine** per scegliere la foto tra quelle del tuo cellulare, tap sulla **macchina fotografica** per scattare e aggiungere una foto sul momento (3).

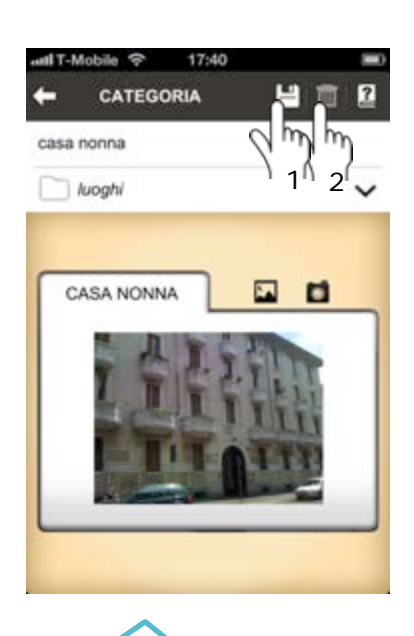

Ricorda di **salvare** con un tap sull'icona di salvataggio! (1) L'icona si attiva quando almeno il nome della cartella e l'immagine sono state inserito.

Puoi **cancellare** la categoria creata con un tap sul simbolo del cestino (2)

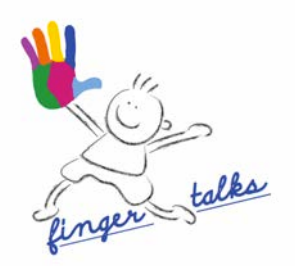

# **3.6 Modifica categorie**

Possono essere modificate solo le categorie create ex-novo.

Le nuove categorie hanno **l'icona della matita**, con un tap sull'icona si apre la modalità di modifica.

Puoi cambiare **testo, categoria e immagine.**

La modifica segue le regole della creazione della categoria.

Ricorda di **salvare** le modifiche

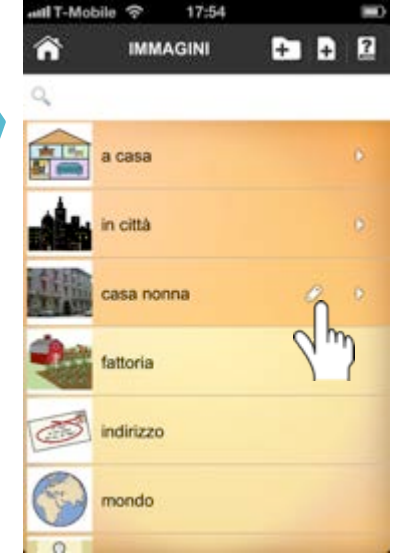

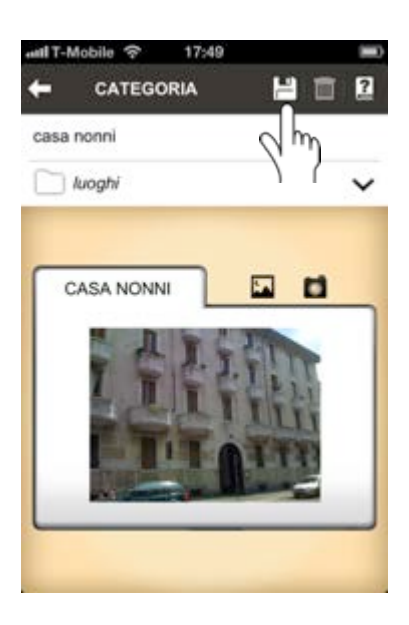

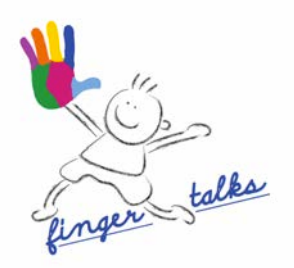

## **4 FRASI**

## **4.1 Creazione di una frase**

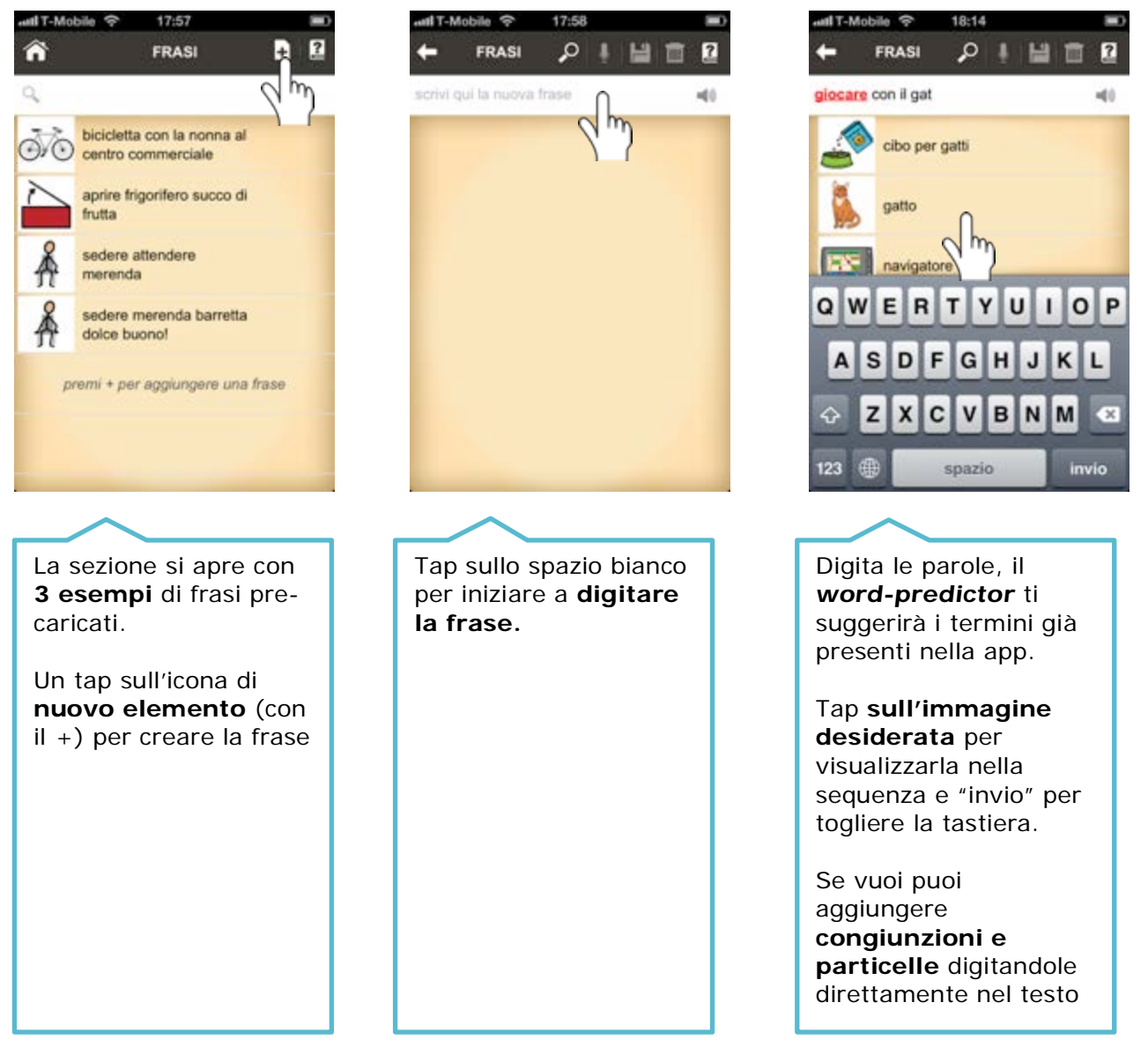

**Nota 1:** per inserire l'immagine già in archivio all'interno della frase è necessario il tap sull'immagine. **Se digiti l'intera parola senza selezionare l'immagine non apparirà** il corrispondente visivo (in questo modo l'inserimento o meno dell'immagine è a tua completa scelta)

**Nota 2:** è necessario lasciare sempre **uno spazio** dopo la parola per attivare la ricerca di quella successiva

**Nota 3:** per **posizionare la barra di inserimento** del testo all'interno della frase, usare la funzionalità tipica di Apple, ovvero tenere premuto sulla stringa di testo e quindi scorrere indietro o avanti con il dito fino al punto desiderato

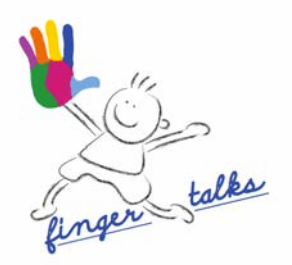

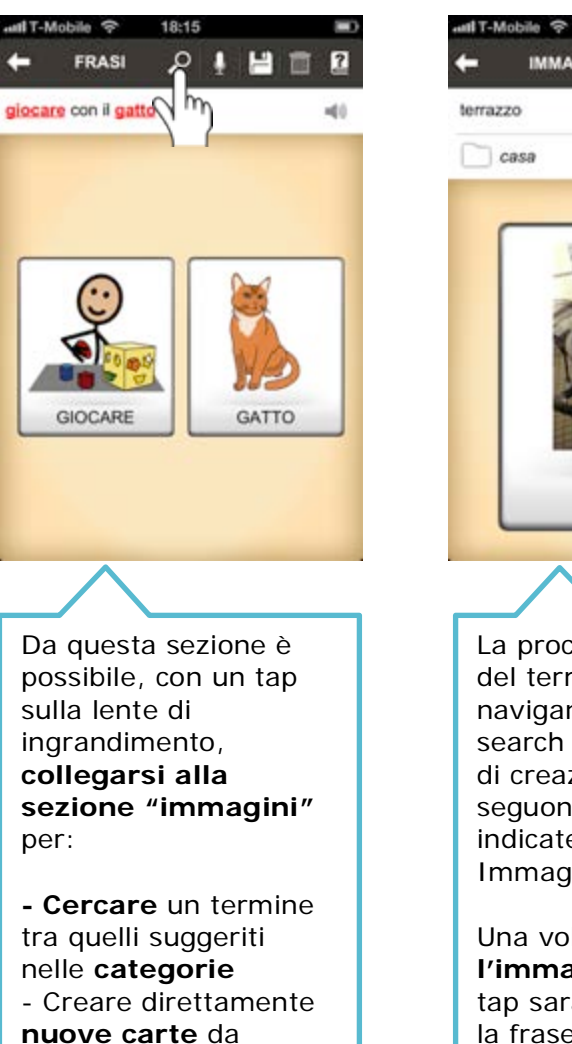

inserire subito nella frase

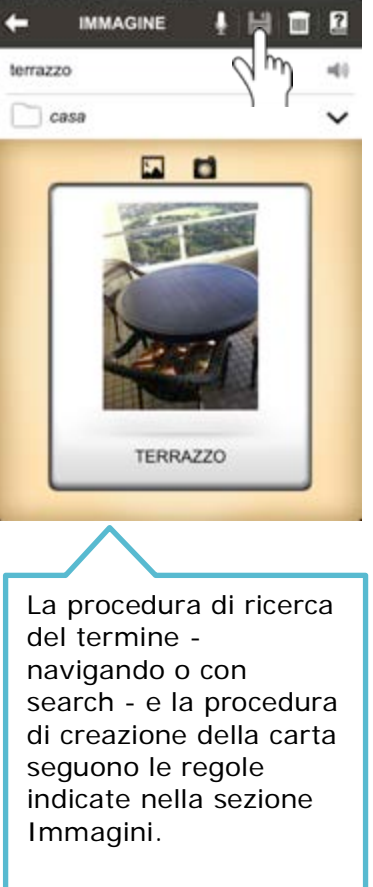

18:18

Una volta **selezionata l'immagine** con un tap sarà inserita dentro la frase direttamente nel testo.

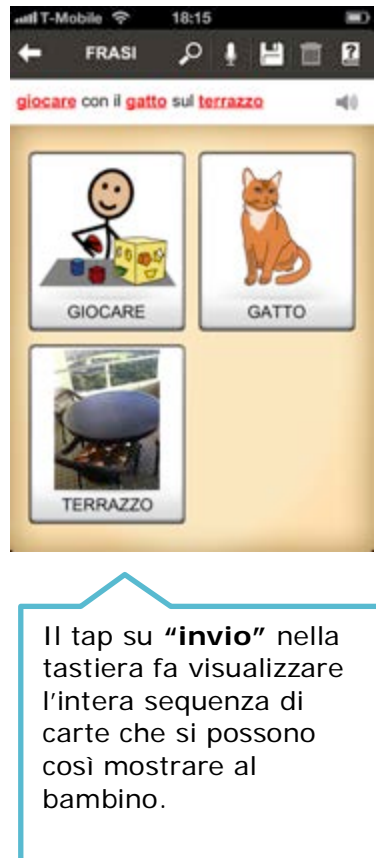

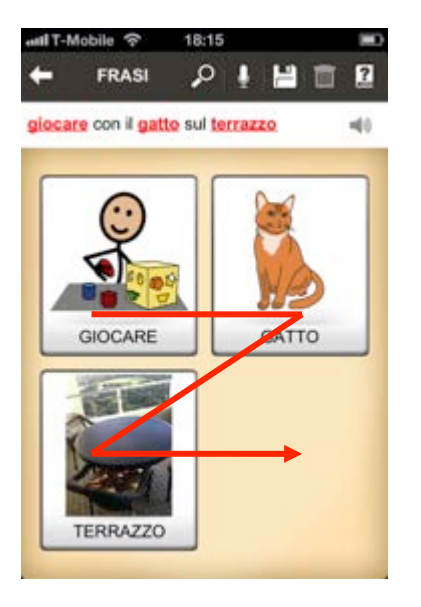

Le immagini appaiono in orizzontale, **da sinistra a destra a zig-zag.**

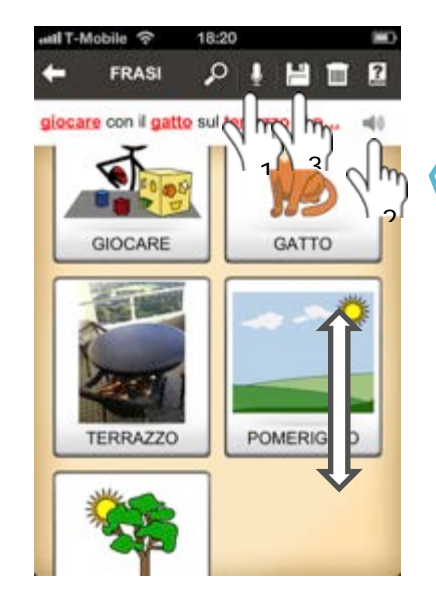

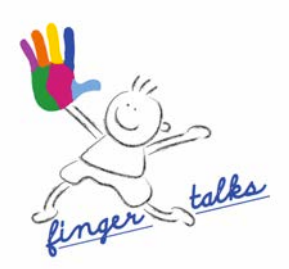

Se la frase è composta da più di 4 immagini basta **scorrere** lo schermo verso il basso per visualizzare le carte restanti.

Una volta composta la frase: tap sul **microfono** se vuoi registrare la tua voce (1) (seguire indicazioni definite in "immagini"), tap su **audio** per riascoltarlo (2).

Per **salvare e archiviare** la frase, tap su icona di salvataggio (3).

## **4.2 Modifica di una frase salvata**

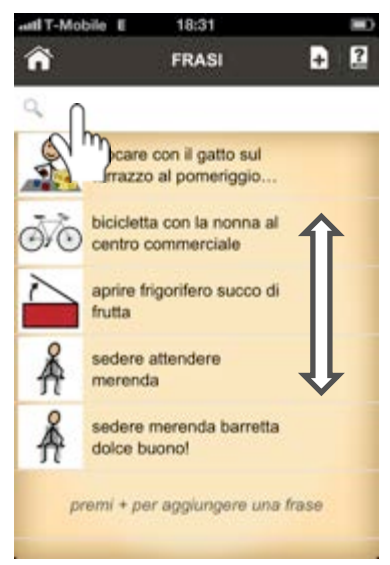

Schermata iniziale della sezione "frasi": troverai **le frasi salvate** da modificare. **Cerca** la frase scorrendo l'elenco col dito oppure con un tap sulla lente di ingrandimento per la ricerca per nome

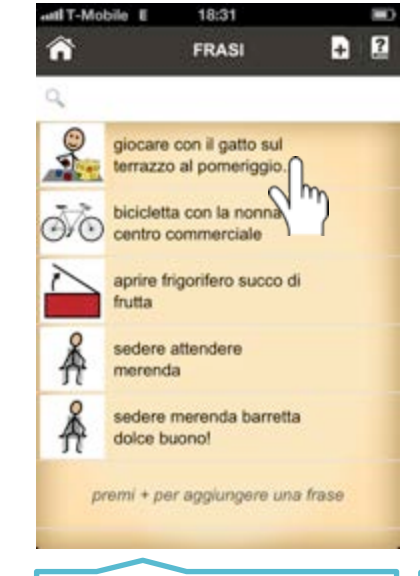

Un tap sulla frase (il suo nome corrisponde ai termini che la compongono) e potrai **visualizzarla e modificarla** seguendo le regole di creazione frasi.

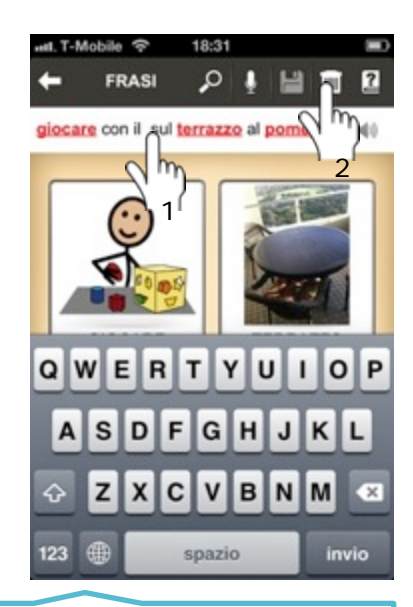

Puoi cancellare e aggiungere parole in qualsiasi punto della frase, le immagini scompaiono e appaiono seguendo il testo (1).

Puoi cancellare una frase non più utile con un tap sul cestino (2).

**Puoi registrare nuovo audio** e **salvare le modifiche**.

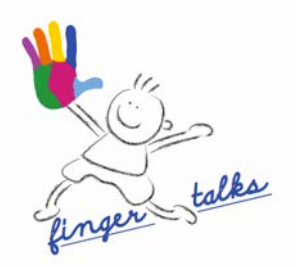

#### **5 PAROLE MIE**

# **5.1 Ricerca e visualizzazione delle frasi**

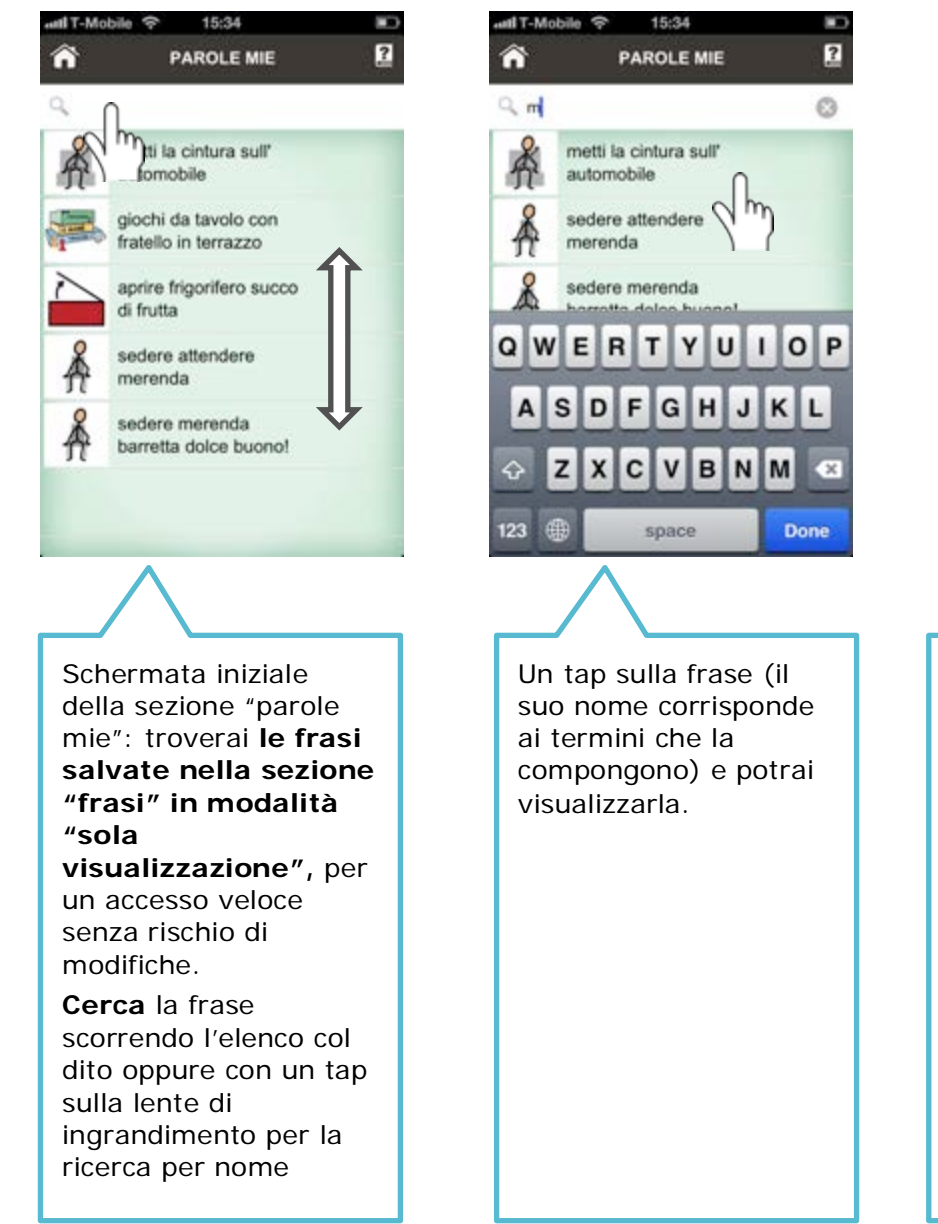

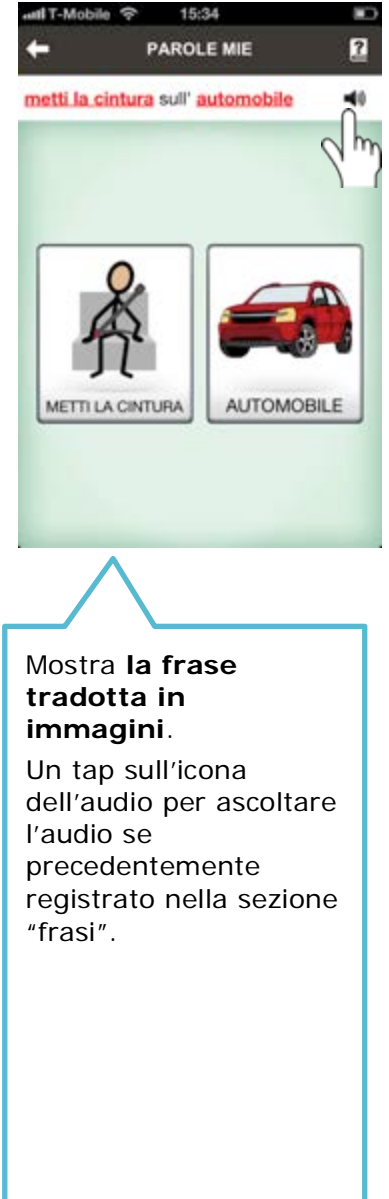

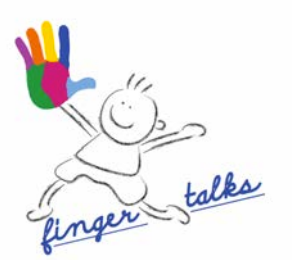

#### E' possibile personalizzare la visualizzazione della frase scegliendo di **nascondere il testo**.

Un tap sulla **T** in homepage permette di disabilitare il testo delle carte nella sezione "frasi" e "agenda" ed eliminare completamente il testo nella sezione "parole mie".

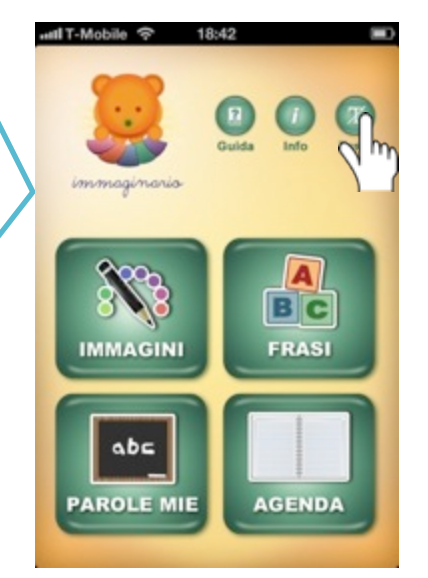

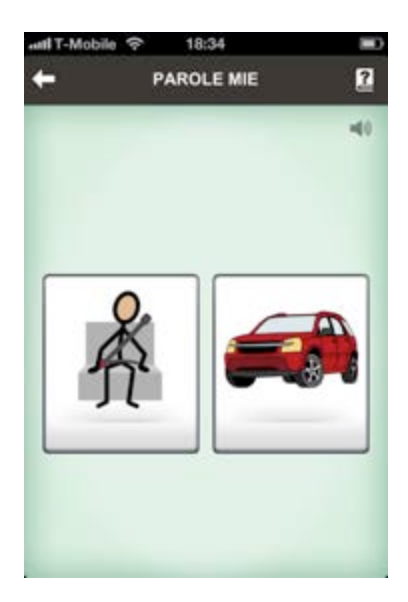

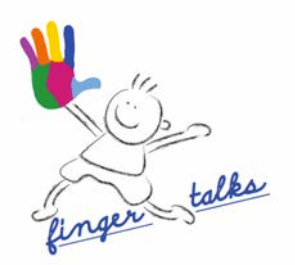

## **6 AGENDA**

- **6.1 Costruzione della agenda**
- **6.1.1 Costruzione, modifica e salvataggio della giornata**

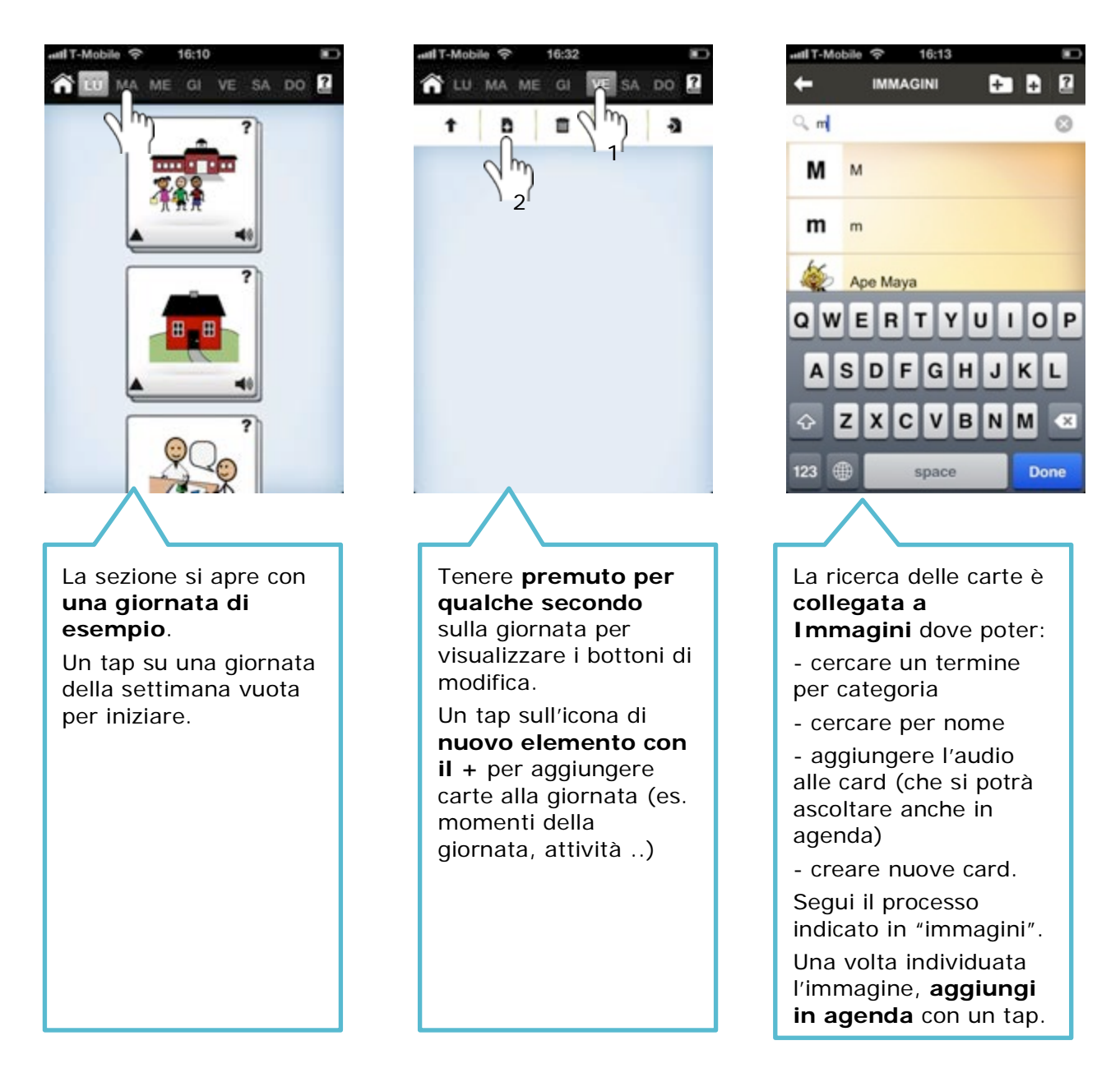

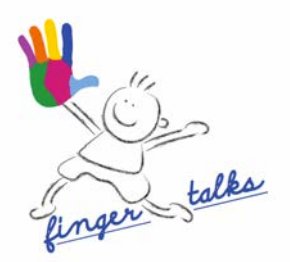

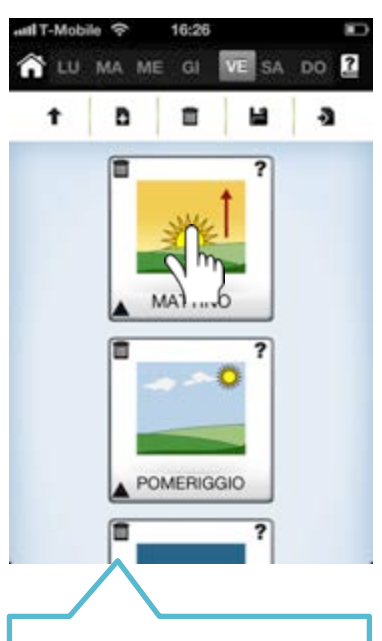

Puoi aggiungere altre carte che si posizioneranno in **sequenza verticale** così da esprimere un concetto di ordine (potrai poi modificare la posizione)

Un tap sulla carta inserita ti permette di aprire e **popolare un nuovo livello, tipo "scatole cinesi".**

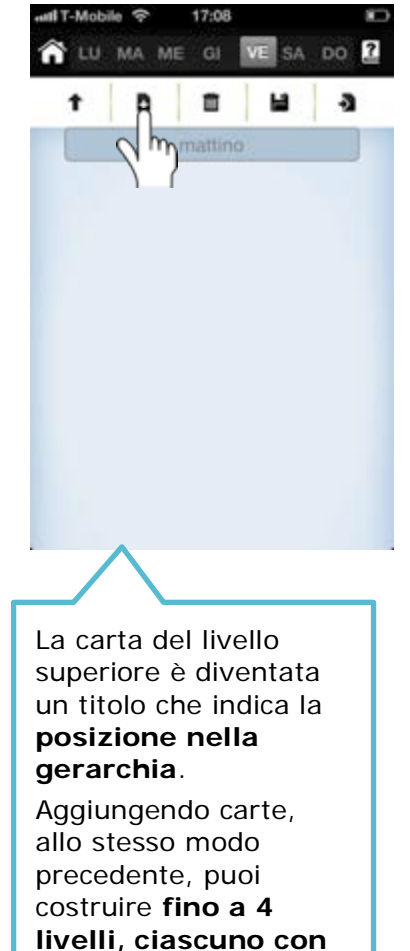

**5 carte in sequenza** 

**verticale.**

LU MA ME GI VE SA DO **D** ☎ b  $\blacksquare$ н  $\overline{\mathbf{a}}$ mattino LAVARSI I DENTI Per **spostarsi al livello precedente** basta un tap sul rettangolo in alto che ne riporta sempre il nome (in questo caso, torno indietro al livello 1: mattino – pomeriggio – sera)

![](_page_22_Picture_0.jpeg)

![](_page_22_Picture_1.jpeg)

![](_page_22_Picture_2.jpeg)

Per **svuotare il gruppo** da tutte le carte visualizzate (e sotto carte) tap sul cestino in alto (1). Per **cancellare una** 

**singola carta** (e le sue sotto carte) tap su cestino della carta (2)

La giornata cosi creata è automaticamente disponibile tutte le volte che si rientra nella sezione.

Si può però salvare per poi recuperare un gruppo di attività o l'intera giornata: fare tap su icona di **salvataggio** (3).

Una carta che ha al di sotto un nuovo livello di carte ha una rappresentazione grafica "a **mazzetto**" (gruppo).

Basta un tap sul "mazzetto" per visualizzare la sequenza delle carte del **livello inferiore**.

![](_page_22_Picture_9.jpeg)

![](_page_22_Picture_10.jpeg)

Dopo aver composto il nome con la tastiera, tap su **"ok" per archiviare** il gruppo o la giornata.

Con un tap è possibile salvare un **gruppo** di attività (livello e sottolivelli) o l'intera **giornata** (a partire dal primo livello in giù) inserendo un nome a scelta

![](_page_23_Picture_0.jpeg)

## **6.1.2 Utilizzo giornate e gruppi di carte salvati**

![](_page_23_Picture_2.jpeg)

![](_page_24_Picture_0.jpeg)

# **6.1.3 Variazione dell'ordine delle carte**

Sempre in modalità di modifica è possibile variare l'ordine delle carte.

Tenere **premuto per qualche secondo** su una carta o un gruppo che comincerà ad ondeggiare.

**Trascinare** nella posizione desiderata.

![](_page_24_Picture_151.jpeg)

![](_page_24_Picture_6.jpeg)

La variazione è automaticamente salvata.

Tap sulla **freccia verso l'alto** per uscire dalla modalità di modifica.

# **6.2 Interazione**

## **6.2.1 Scelta fra carte e inserimento contrassegni**

Abbiamo ritenuto utile inserire opzioni di "**personalizzazione sul momento**" delle carte, non solo perché utili alla comprensione, ma anche per coinvolgere il bambino e trattenere la sua attenzione interessandolo.

In particolare, con l'intento di incoraggiare anche un percorso di avvicinamento del bambino stesso alle nuove tecnologie e una prima risposta al tentativo di comunicazione dell'adulto, abbiamo inserito una "opzione di scelta" che propone una interazione diretta del soggetto autistico, chiamato a **scegliere tra due carte** quella che preferisce e che andrà a comporre l'agenda.

Inoltre abbiamo inserito la possibilità di **contrassegnare** le attività svolte con interazioni divertenti e utili alla comprensione del senso delle attività in agenda.

![](_page_25_Picture_0.jpeg)

![](_page_25_Picture_1.jpeg)

Un tap sul **punto di domanda** in un angolo della carta per entrare nella modalità di scelta.

![](_page_25_Picture_3.jpeg)

![](_page_25_Picture_4.jpeg)

Un tap sulla carta che si vuole inserire come alternativa la farà apparire al posto del punto di domanda nell'opzione di scelta.

![](_page_26_Picture_0.jpeg)

![](_page_26_Picture_1.jpeg)

![](_page_26_Picture_2.jpeg)

![](_page_27_Picture_0.jpeg)

![](_page_28_Picture_0.jpeg)

![](_page_28_Picture_1.jpeg)

Quando si fa un tap sul triangolo in **modalità di modifica** della agenda si accede ad un altro tipo di contrassegno. Si suggerire di inserirlo

prima di sottoporre la giornata alla vista del bambino.

![](_page_28_Picture_4.jpeg)

Con un tap su **"non devi"** si pone una X sulla carta (1).

Con un tap su pulisci (2) si toglie il contrassegno.

Con un tap su annulla si esce senza modifiche dall'area azioni (3).

![](_page_28_Picture_8.jpeg)

La x di "non devi" rimane automaticamente salvata sopra la carta anche uscendo dalla modalità di modifica.

![](_page_29_Picture_0.jpeg)

# **6.2.2 Zoom per ingrandire o rimpicciolire l'immagine**

![](_page_29_Picture_2.jpeg)

Un tap nella zona sinistra dello schermo fa apparire la **barra di zoom** (sia in modalità modifica che visualizzazione)

![](_page_29_Picture_4.jpeg)

Far **scorrere** il pallino della barra in alto per ingrandire e in basso per rimpiccioline le carte.

Togli il dito quando si raggiunge la grandezza desiderata.

È possibile fermarsi in ogni momento.

![](_page_29_Picture_8.jpeg)

La dimensione scelta rimane **costante** per tutte le carte delle varie giornate della agenda.

Quando torni alla home e entri nuovamente nella sezione lo zoom è tornato alla dimensione di default.

![](_page_30_Picture_0.jpeg)

# **6.3 Navigazione della agenda**

![](_page_30_Picture_2.jpeg)

Tap sul nome del **giorno della settimana** per iniziare la visualizzazione.

Fai scorrere il dito in alto e in basso per visualizzare la sequenza.

![](_page_30_Picture_5.jpeg)

![](_page_30_Picture_6.jpeg)

![](_page_30_Picture_7.jpeg)

Tap sul titolo del livello superiore per chiudere il sotto-livello e tornare indietro.

![](_page_31_Picture_0.jpeg)

# **7 INFO & CREDITS**

Immaginario è frutto della collaborazione dei **soci Finger Talks** – esperti nel mobile marketing, nella comunicazione e attivi nell'impegno nel sociale – con autorevoli **referenti scientifici** quali:

- logopediste Silvia Cattaneo, Valentina Crippa e Maria Montuschi dello studio di logopedia Paroletue
- educatrice Marilena Zacchini
- neuropsichiatra Paolo Manfredi

e con gli esperti in **nuove tecnologie** di Vidiemme Consulting.

Nella fase di ideazione e in quella di test del prototipo sono stati coinvolti anche genitori, educatori e responsabili di associazioni specializzate, a cui vanno i nostri ringraziamenti.

Finger Talks, inoltre, collabora con **ANGSA** (Associazione Nazionale Genitori Soggetti Autistici) per la definizione di attività di sensibilizzazione e per l'organizzazione di momenti di incontro e scambio con gli operatori del settore.

Le immagini contenute nella applicazione appartengono alla libreria **SymbolStix™.**

I personaggi e loghi inclusi nella applicazione possono essere usati solo per la comunicazione visiva, non possono essere venduti, copiati o altrimenti sfruttati per fini commerciali.